# คู่มือการสมัครกิจกรรมชุมนุม ประจำปีการศึกษา 2566

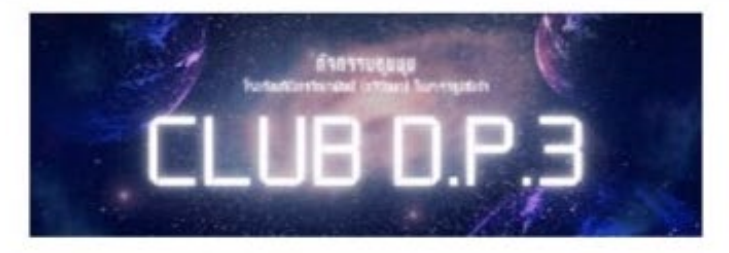

- 1. นักเรียนเข้า www.dipangkorntawee.ac.th
- 2. กด รายละเอียดลงทะเบียนออนไลน์กิจกรรมชุมนุม หรือ club.dipangkorntawee.ac.th
- 3. ทำการสมัครตามขั้นตอนแนะนำต่อไปนี้

นักเรียนสามารถเลือกดูชุมนุมที่ตนเองสนใจได้ตามกลุ่มประเภทที่จัดตั้งไว้ใน CLUB DP3 ทั้ง 6 ประเภท

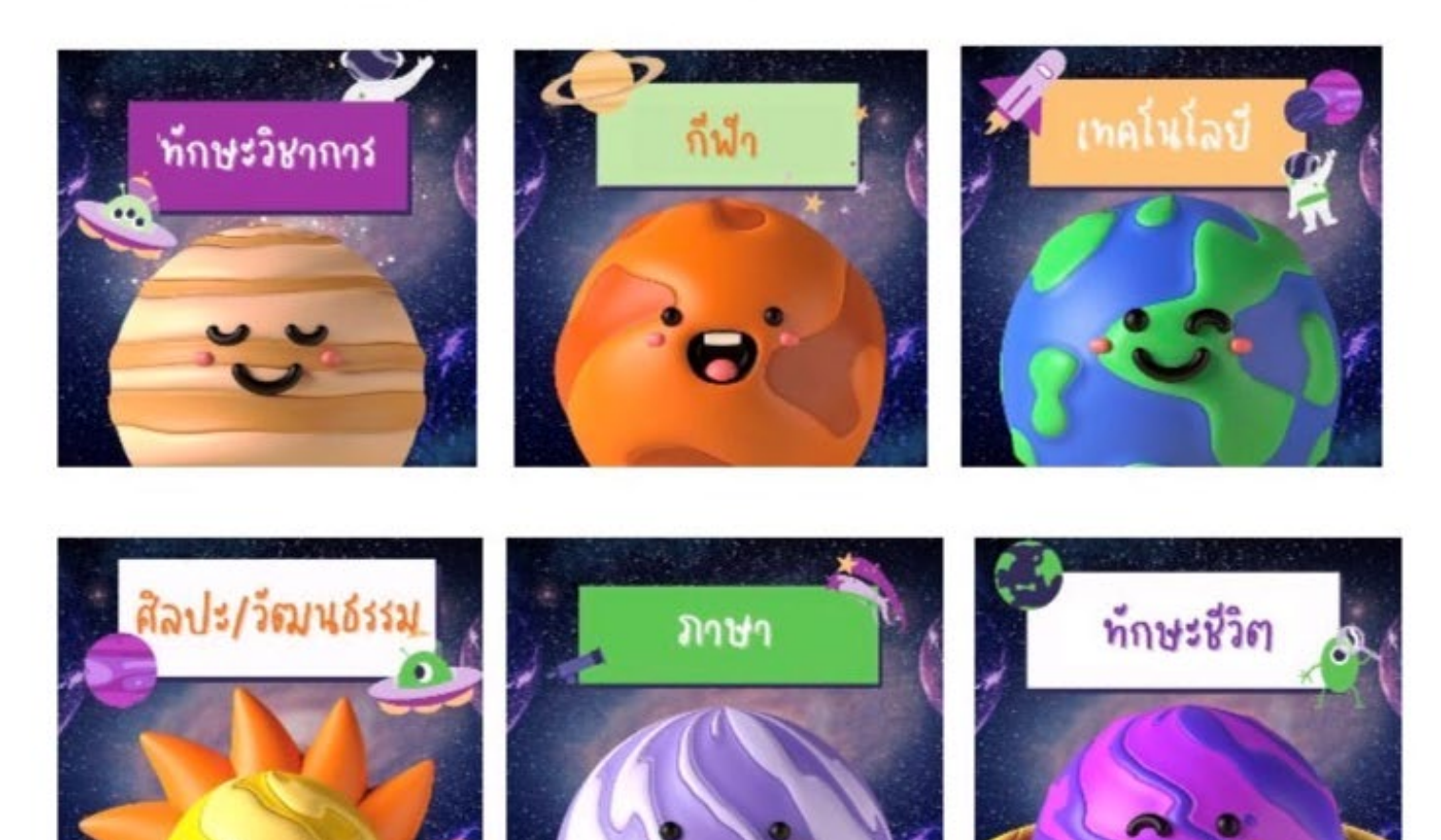

#### 3.1 เลือกชุมนุมที่สนใจตามประเภทกลุ่ม => ค้นหาชื่อชุมนุมที่สนใจ => กดเลือกสมัคร

\*\* (ตัวอย่างการเลือกชุมนุม)

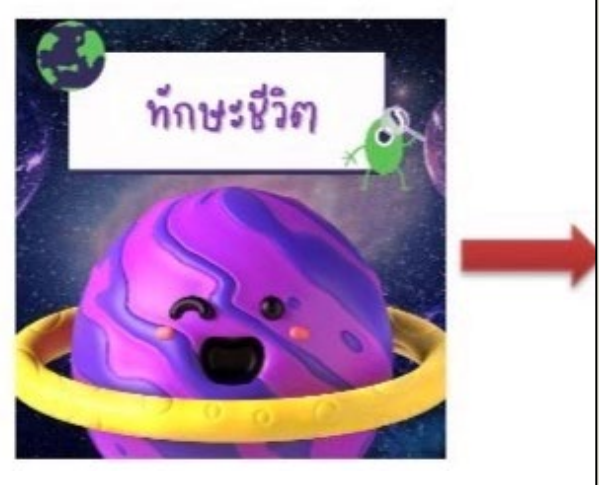

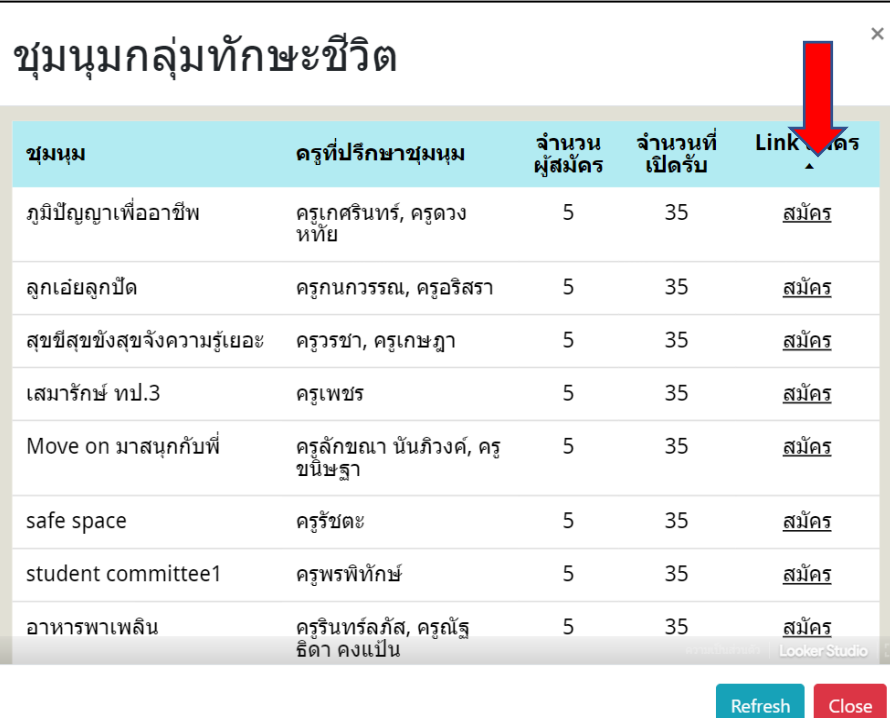

### \*\* หมายเหตุ -: หากไม่พบข้อมูลให้กด Link สมัครอีกครั้ง หรือกดปุ่ม Refresh

4. ให้นักเรียนลงทะเบียนชุมนุมโดยกรอกข้อมูลการสมัครให้ครบถ้วน ทั้งรหัสนักเรียน คำนำหน้า ชื่อ-สกุล ชั้น และห้อง

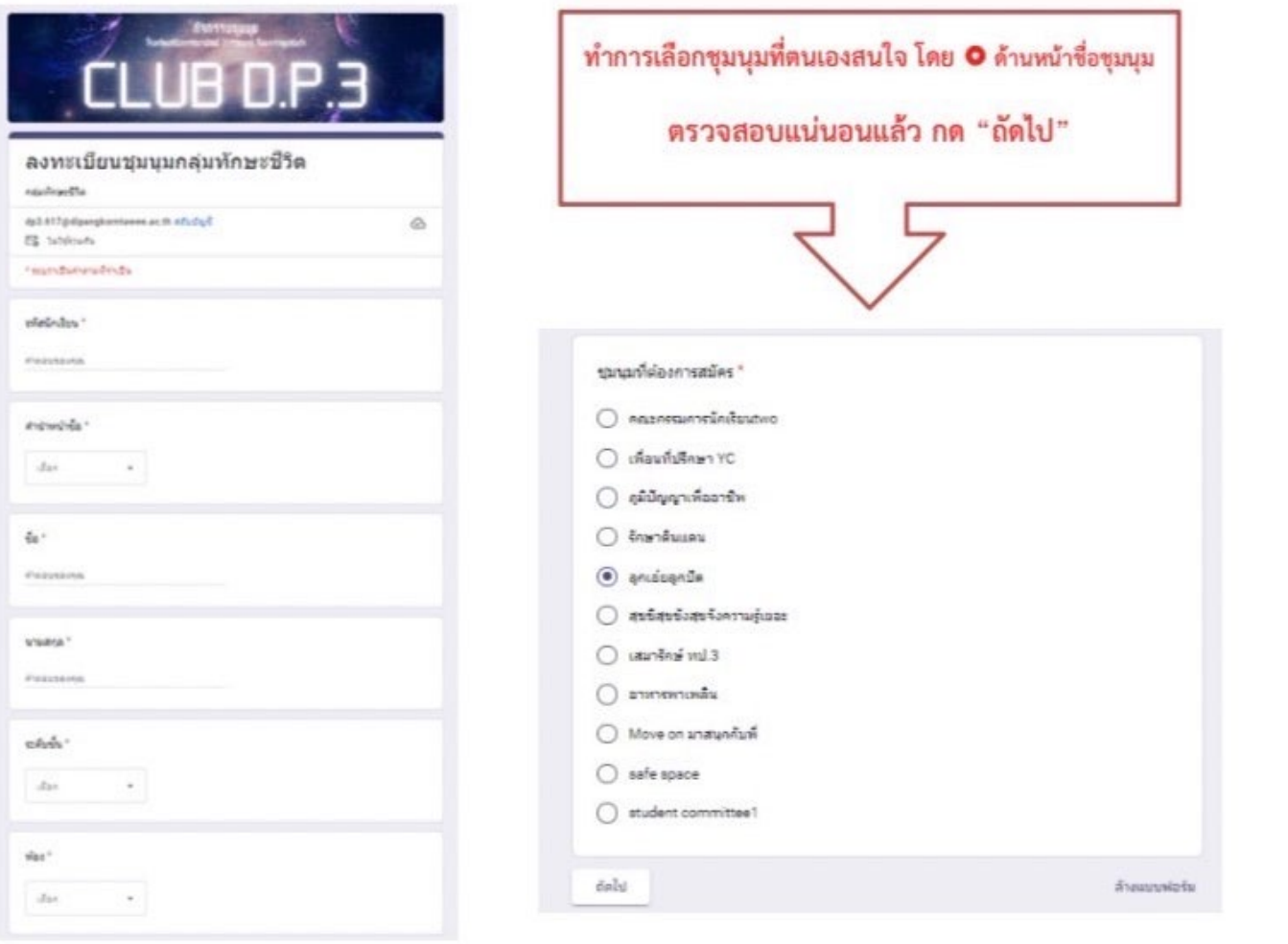

5.ขั้นตอนต่อไปนักเรียนยืนยันรับทราบเงื่อนไขในการสมัคร หลังการสมัครจะไม่สามารถเปลี่ยนแปลงข้อมูลได้ หากอ่านเงื่อนไขและยอมรับแล้ว ให้  $\boxtimes$  หน้า คำว่า "ยอมรับเงื่อนไข" => กด "ส่ง"

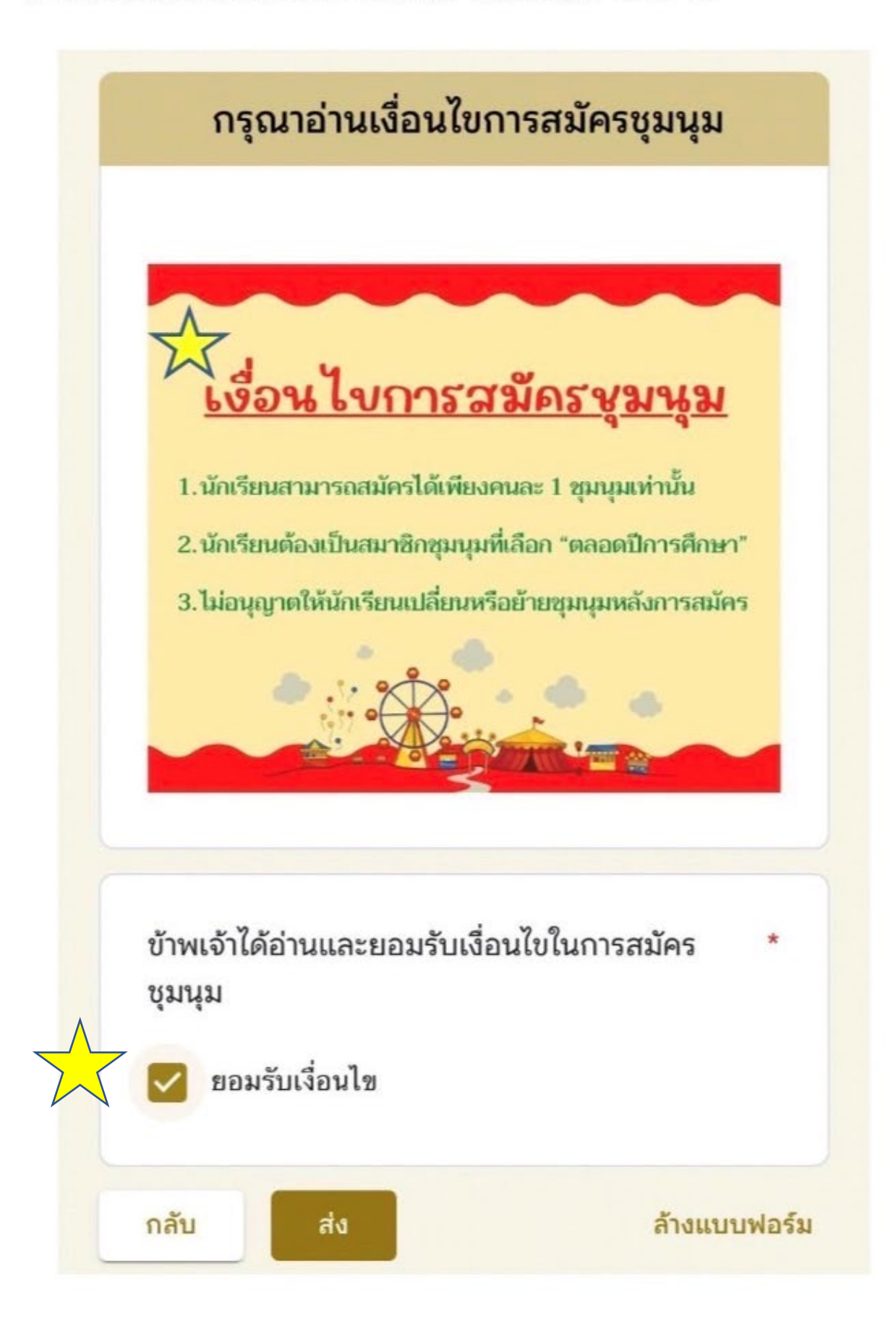

**6. เมื่อระบบบันทึกข้อมูลการลงทะเบียนเรียบร้อยจะปรากฏดังภาพ ขอให้กดเข้าลิงค์ตามแจ้งเพื่อตรวจสอบห้องเรียน ประจำชุมนุมที่นักเรียนเลือกสมัคร**

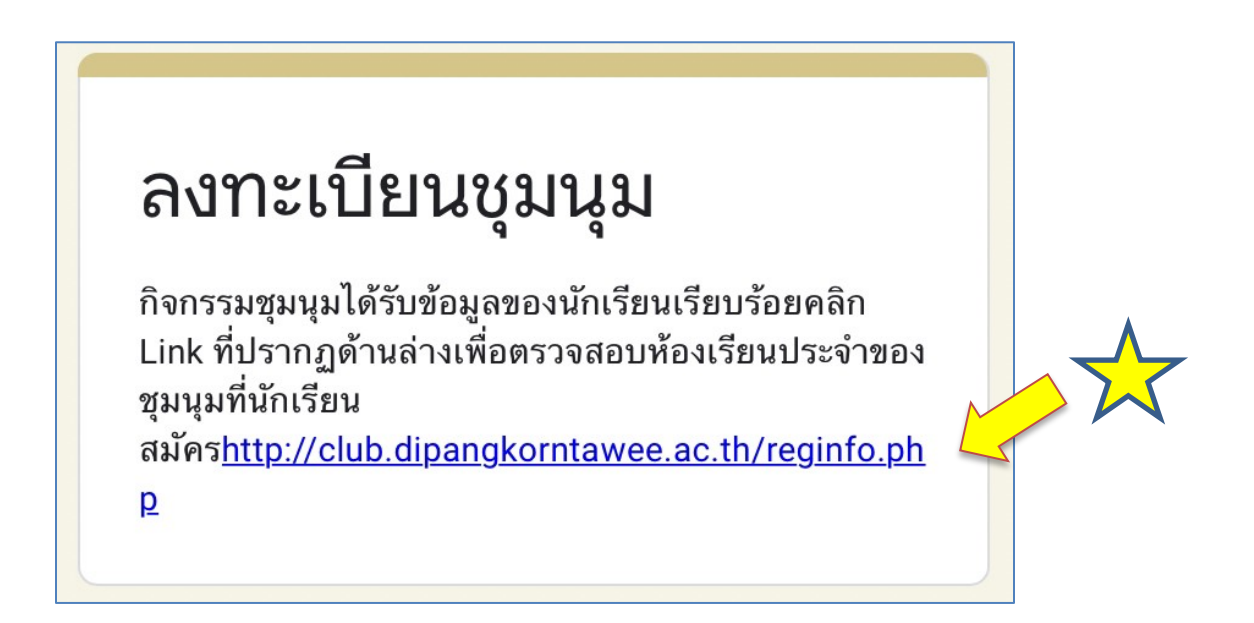

# **ขอให้นักเรียนทุกคนศึกษาเงื่อนไขก่อนการสมัคร**

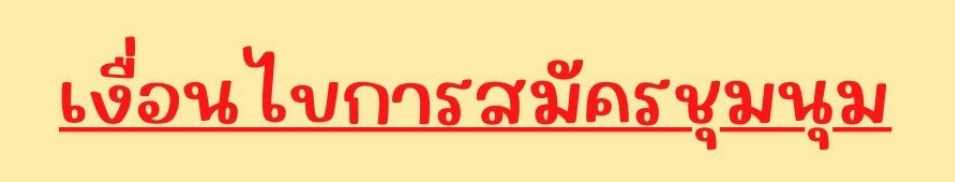

1.นักเรียนสามารถสมัครได้เพียงคนละ 1 ชุมนุมเท่านั้น

2.นักเรียนต้องเป็นสมาชิกชุมนุมที่เลือก "ตลอดปีการศึกษา"

3.ไม่อนุญาตให้นักเรียนเปลี่ยนหรือย้ายชุมนุมหลังการสมัคร

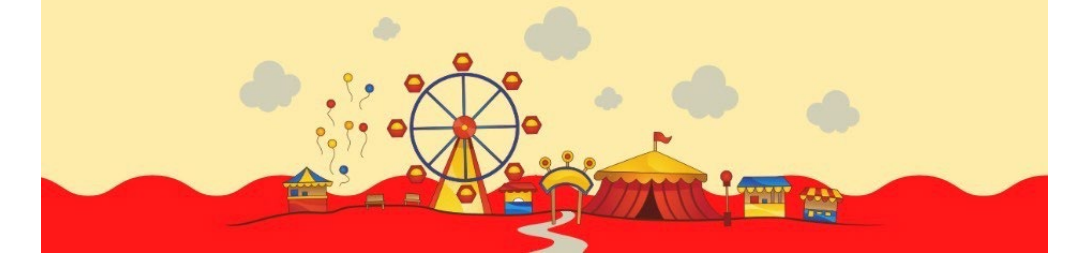

# (ชื่อชุมนุมพร้อมรายละเอียด)

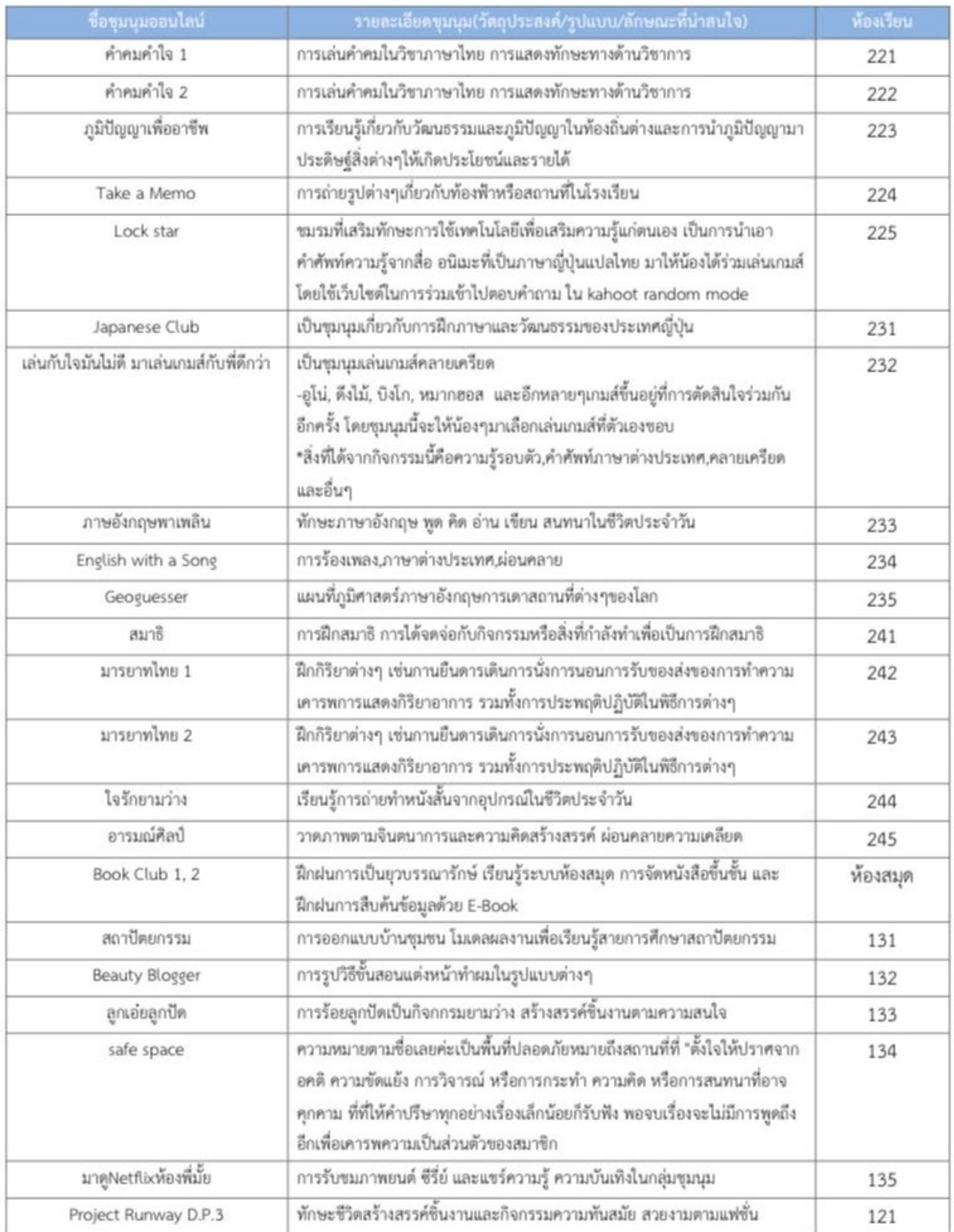

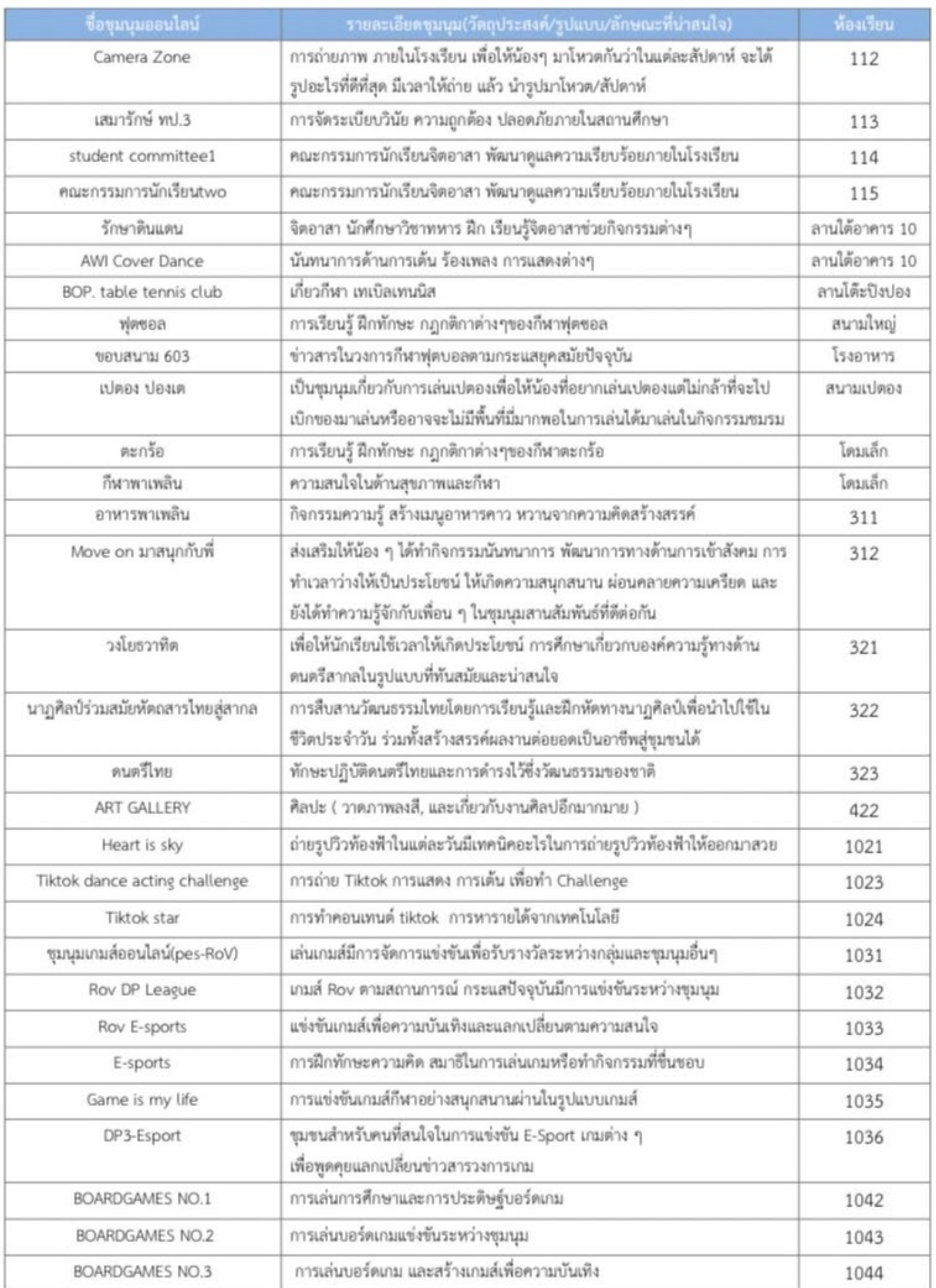

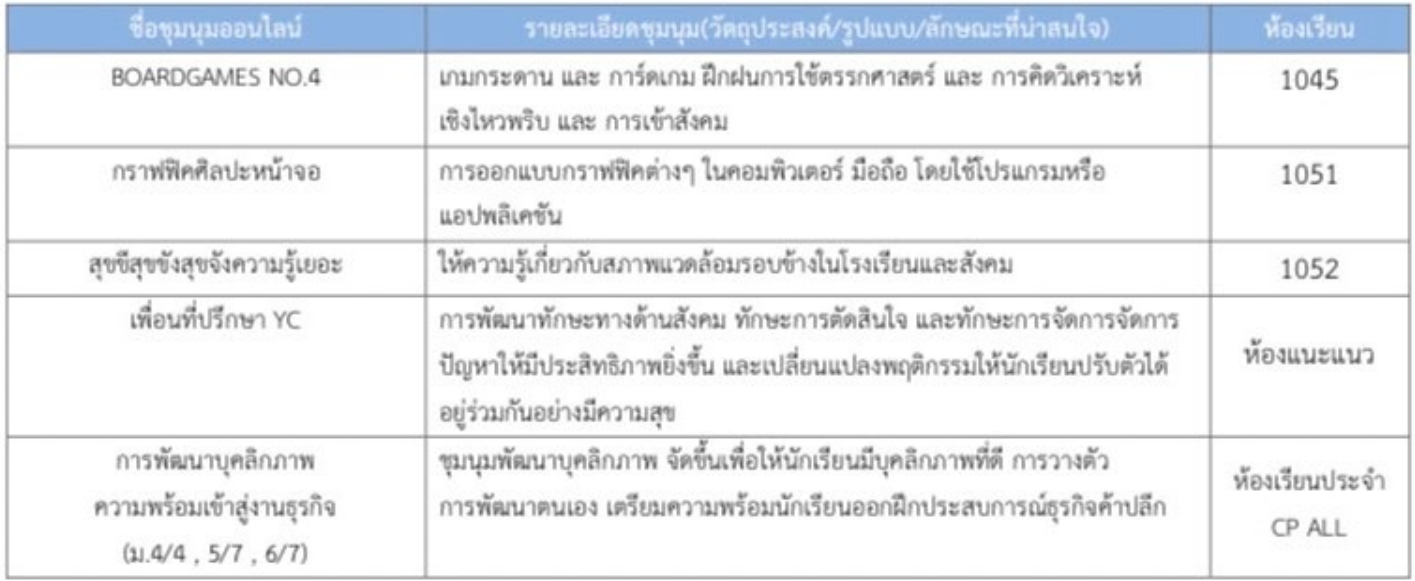

**ทิวกรรมชุมนุม** ์โรงเรียนที่บังกรวัทยาพัฒน์ (ทวีวัฒนา) ในพระราชูปถัมภ์ฯ

้เปิดสมัครผ่านระบบออนไลน์ ประจำปีทารศึกษา 2566 ตั้งแต่วันที่ 7-12 มิถุนายน 2566